# Papermine.

DIGITAALINEN LEHTI © EVA ROOS-RAUTAKORPI

### osoitteessa.

### [www.papermine.com](http://www.papermine.com/)

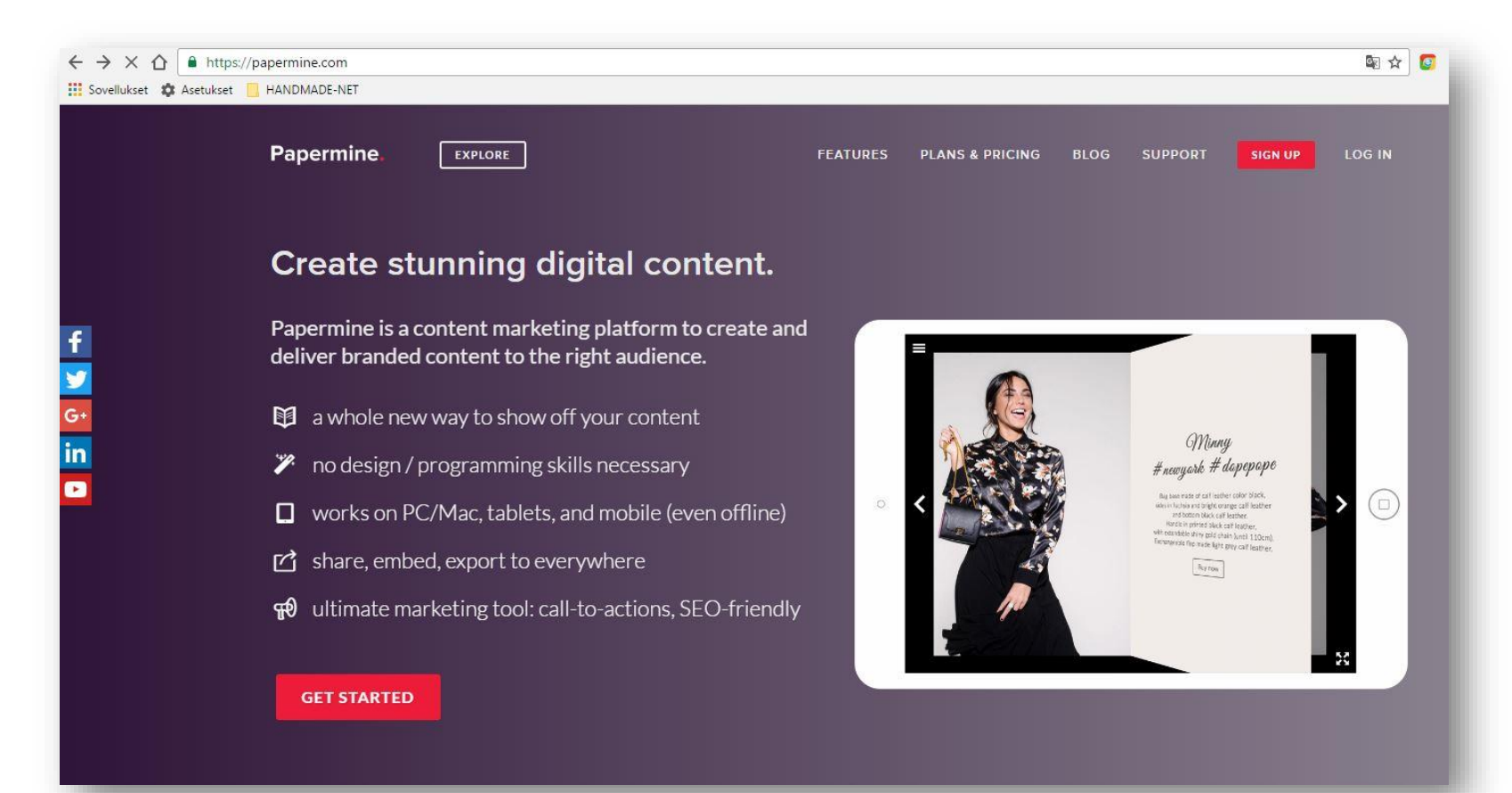

# ennen kirjautumista.

### **EXPLORE** | JULKAISIJAN POIMINTOJA

### **FEATURES** | OHJELMAN OMINAISUUKSIA

#### **PLANS & PRICING**| HINNOITTELU |

hinnoittelupäivitys vko 46, 1 kk ilmainen kokeilu

### **BLOG**| HOW-TO OHJEISTUS JULKAISUUN

### **SUPPORT**| VIDEO-OHJEISTUS:

- **[PROFIILIASETUKSET](https://www.youtube.com/watch?v=WW5OgwGMwQE)**
- **KANSILEHTIEN [MUOKKAUS](https://www.youtube.com/watch?v=a-Q5mofWqSg)**
- **[SIVUHALLINNOINTI](https://www.youtube.com/watch?v=PAFX0cCLMw8) JA TAITON ASETUKSIA**
- **SISÄLLÖN [LISÄÄMINEN](https://www.youtube.com/watch?v=hMSBAqRy_4Y)**
- **ELEHTI-JULKAISUN [ASETUKSET](https://www.youtube.com/watch?v=pKwiAxVnfLQ)**

### SIGN UP | LOG IN

### KÄYTTÄJÄTILIN LUOMINEN | OHJELMAAN KIRJAUTUMINEN

Käyttäjätilin luominen sosiaalisen median ohjelmilla tai s-postiosoitteella.

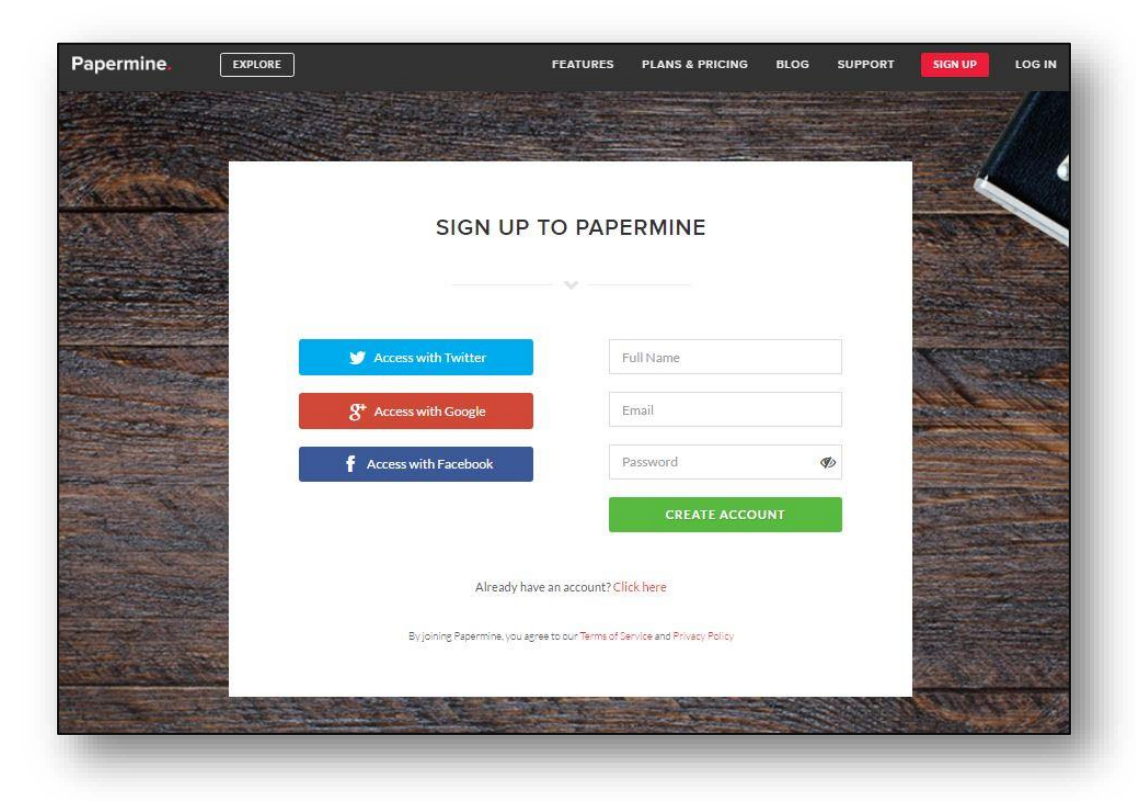

# teeman valinta.

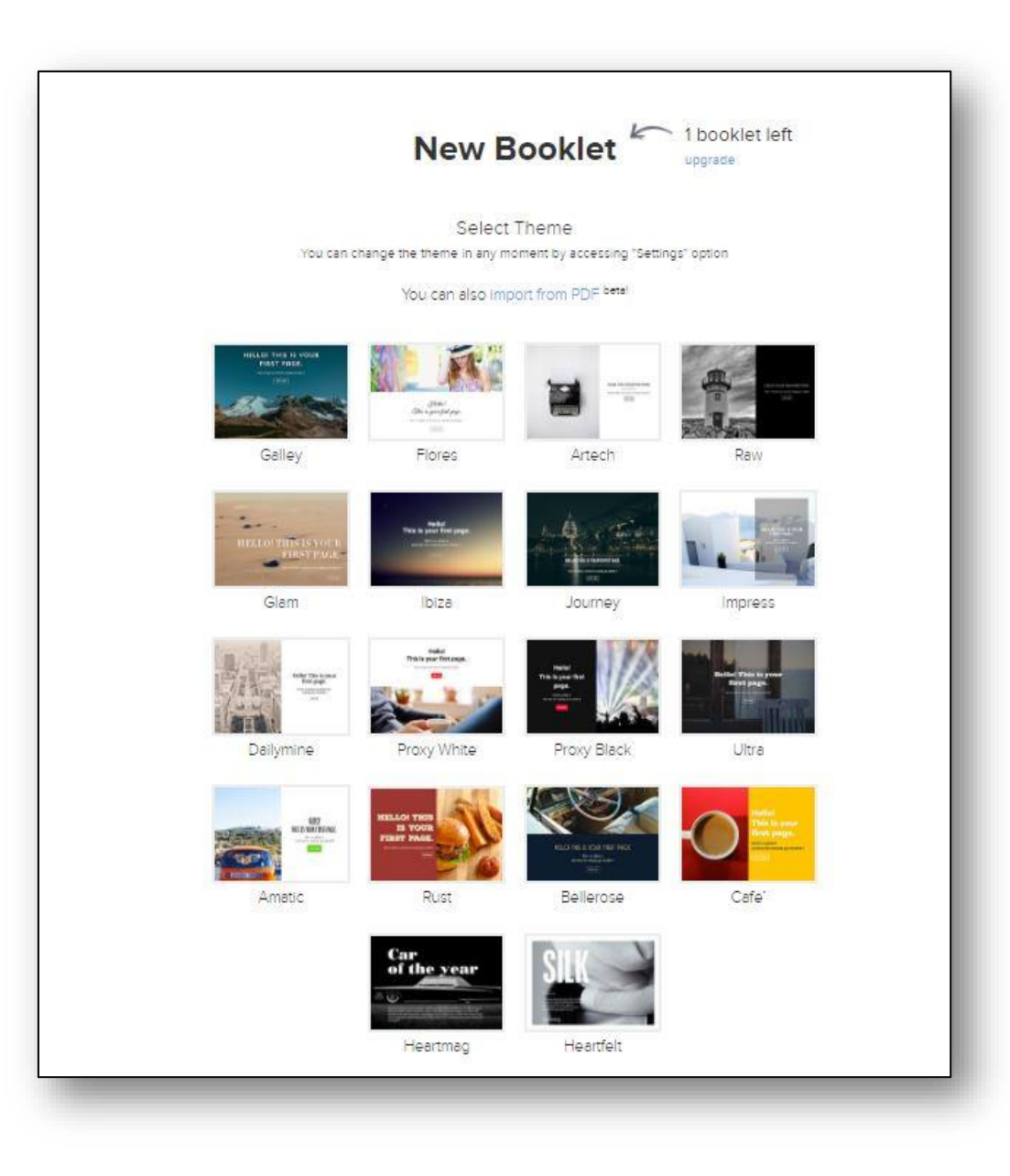

# esittelykierros.

*Ohjelma ehdottaa esittelykierroksen tekemistä, kierros etenee ohjatusti. Valitse Skip, mikäli haluat edetä suoraan muokkaustilaan.* 

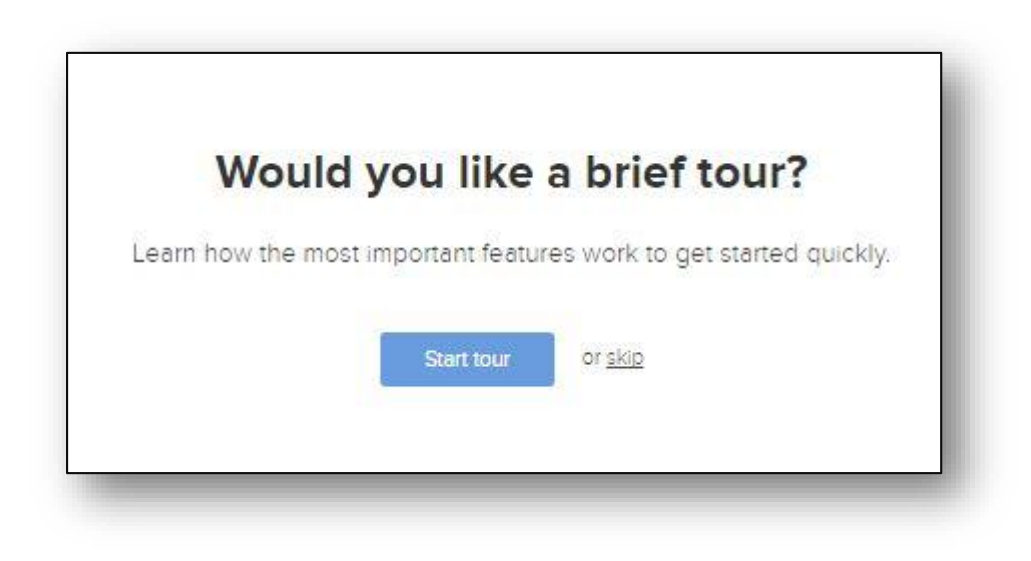

julkaisun rakentaminen.

*Ohjelma jatkuu julkaisun muokkaustilaan. Perusrakenne etenee pystysuuntaisesti.* 

Työtilan yläpalkin painikkeilla voi sulkea muokkaustilan, lisätä sivuja, valita/vaihtaa teema, muokata käyttäjätilin/profiilin asetuksia, esikatsella julkaisua ja julkaista.

Julkaisua voi muokata rajoituksetta, uudelleen julkaiseminen tehdään samalla painikkeella. Julkaisematonta tiedostoa ohjelma käsittelee luonnoksena.

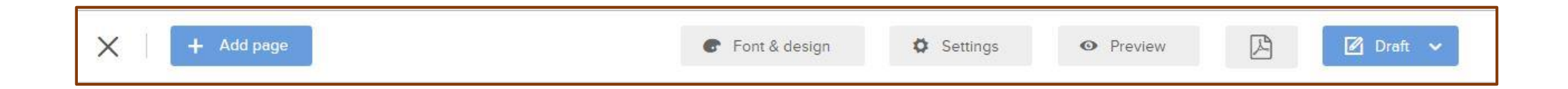

### julkaisun muokkaus PÄÄ- JA ALAOTSIKKO

 $\times$ 

OTSIKKOTEKSTIT KIRJOITETAAN OIKEANPUOLEISIIN KENTTIIN. Valmis teksti sijoittuu samanaikaisesti kansiin.

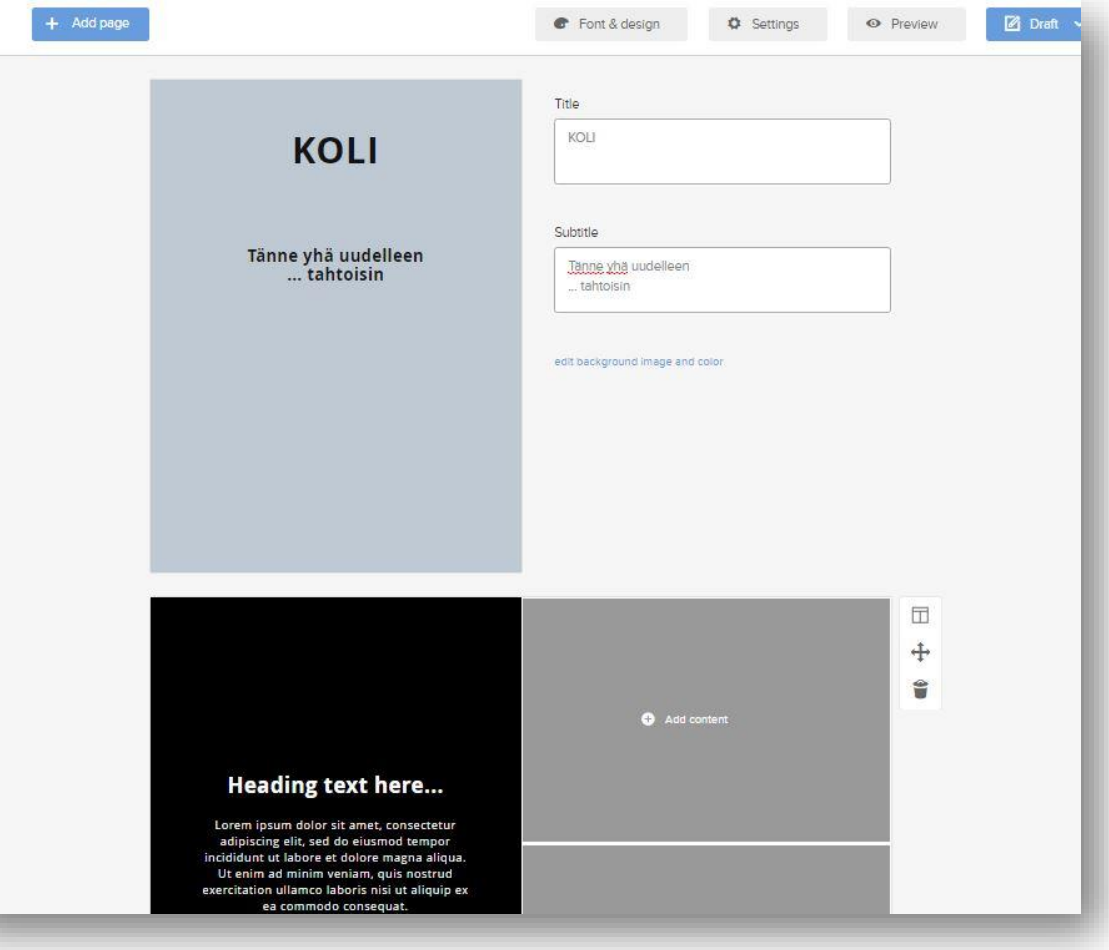

# tekstin muokkaus

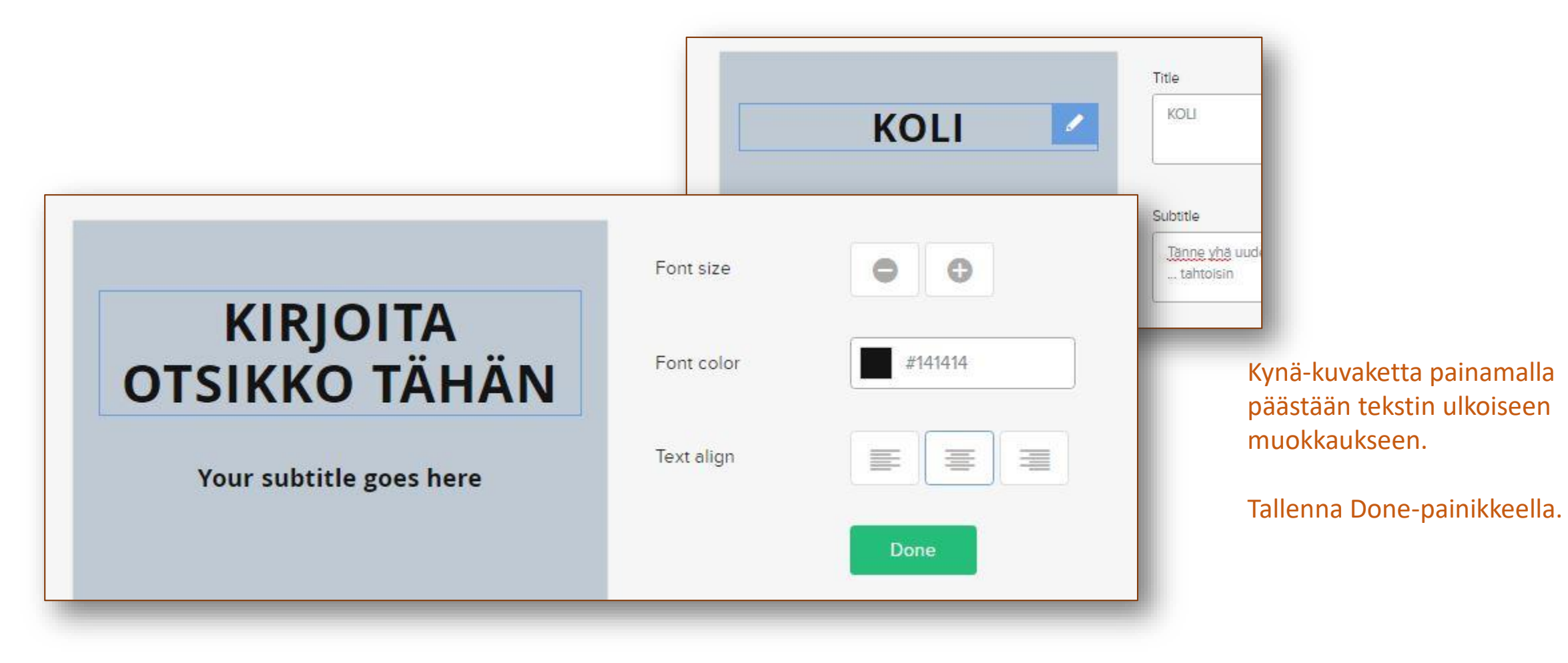

## kansikuvien ja -värin vaihtaminen 1

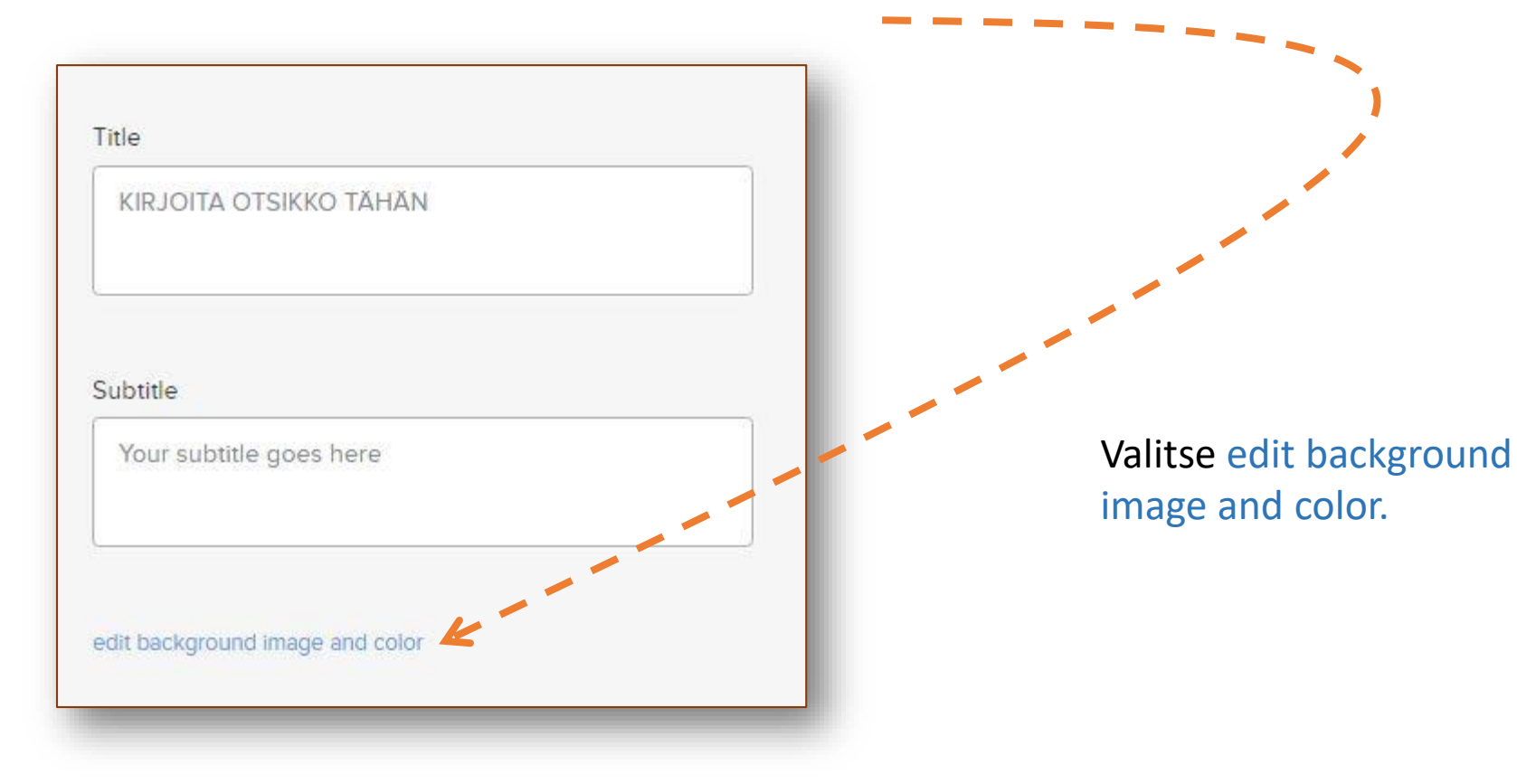

# kansikuvien ja -värin vaihtaminen 2

Värin, kansikuvan ja logon vaihtaminen onnistuu kenttää klikkaamalla tai pudottamalla kuva kenttäalueelle.

Tallennus **Done**painikkeella.

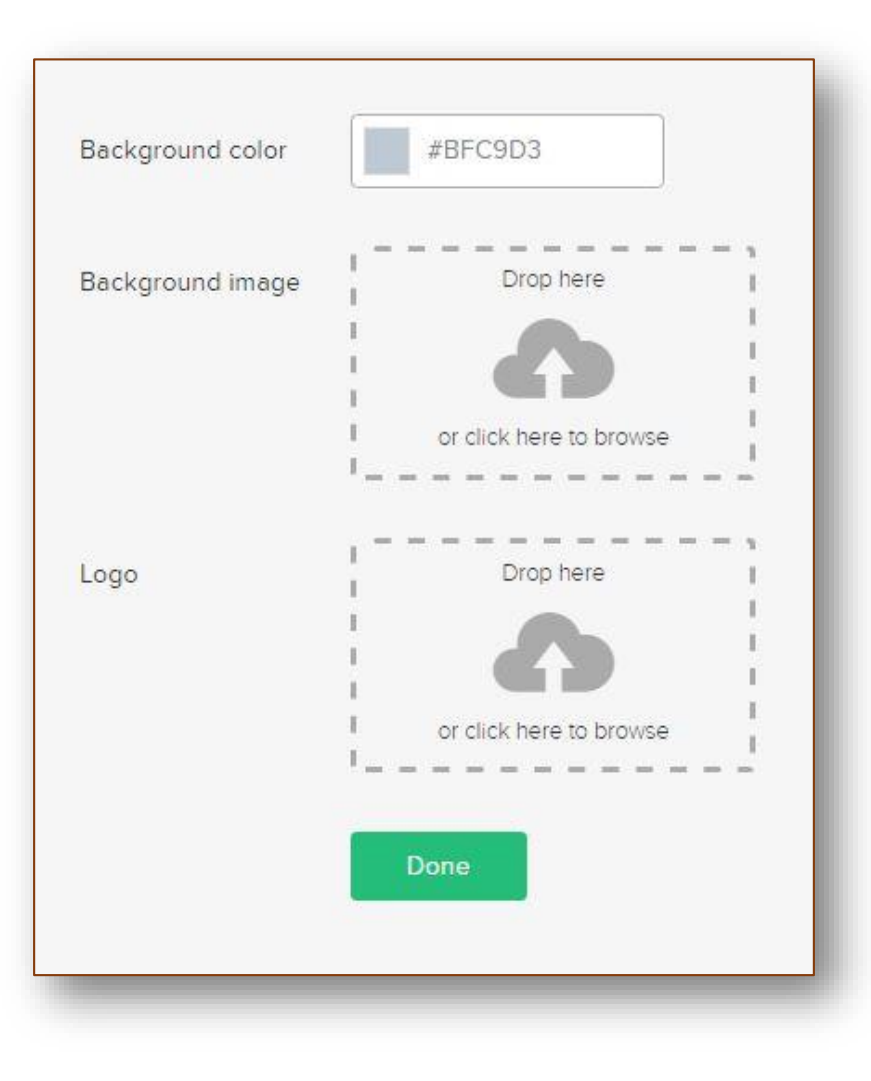

# sivujen lisääminen

Sivujen lisäys alkaa painamalla yläpalkin **+ Add page** -painikkeella.

- 1. Jokaiseen aukeaman kohdalle ilmestyy  $\rightarrow$  Add here -painike. Valitse lisäykselle oikea kohta (tai peruuta lisäys-toiminto **cancel** -painikkeella).
- 2. Valitse **taittoasetus** uudelle aukeamalle. *Taittoasetus voidaan vaihtaa uudelleen sivukohtaisella painikkeella.*

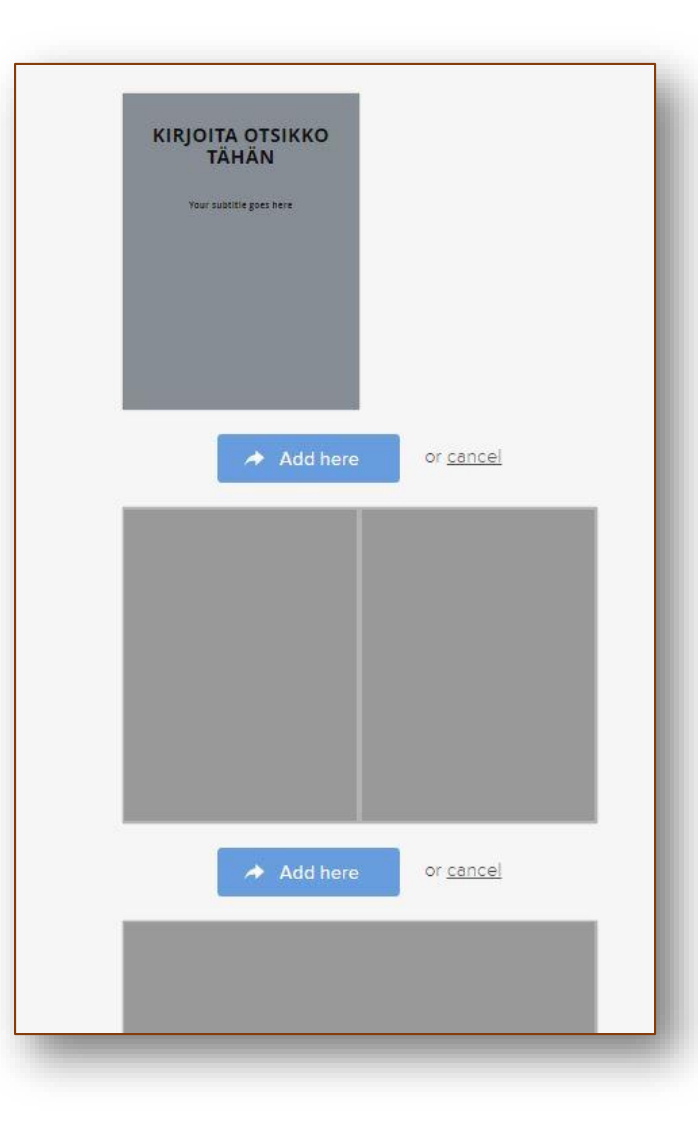

# sivun toimintopainikkeet

Aktiivien sivun reunan toiminnot:

1. Sivun tai aukeaman taitto-asetukset.

2. Sivun siirtäminen uuteen paikkaan.

3. Sivun poistaminen.

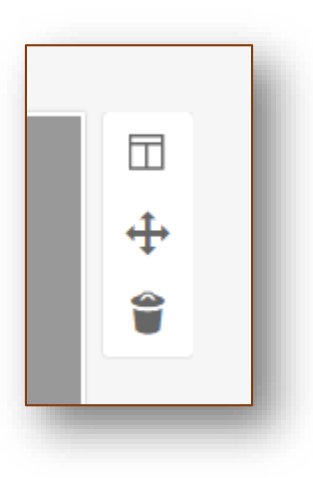

# sivun taittomallit

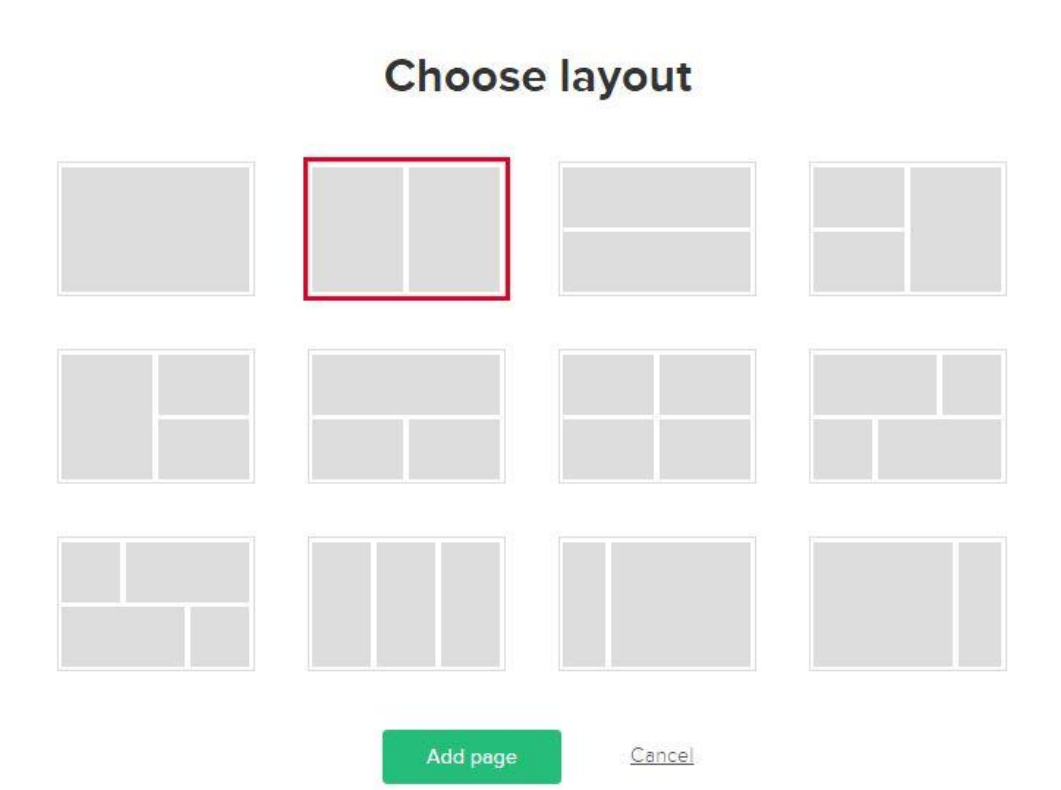

# kuvasivun toimintopainikkeet

- 1. Kuva avautuu muokkaustilaan .
- 2. Kuvan ja tekstin keskinäiset asetukset.
- 3. Sisällön siirtäminen muualle.
- 4. Sisällön poistaminen.

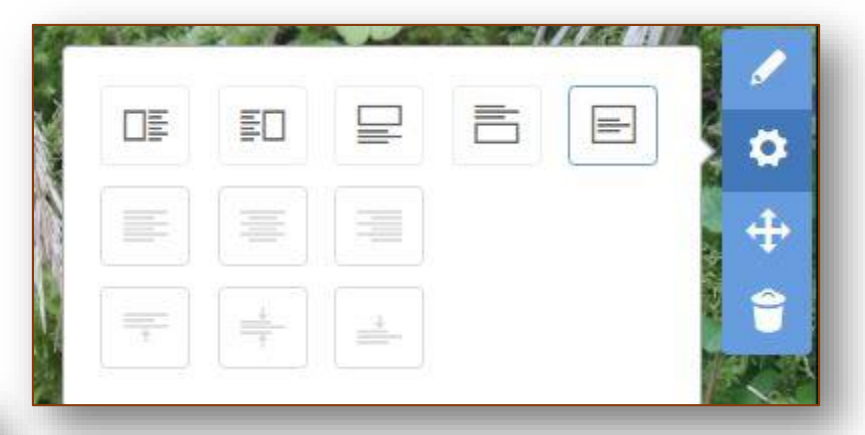

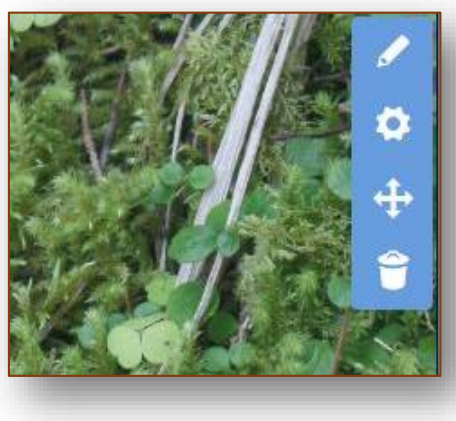

**PTIOTO EGILO** 

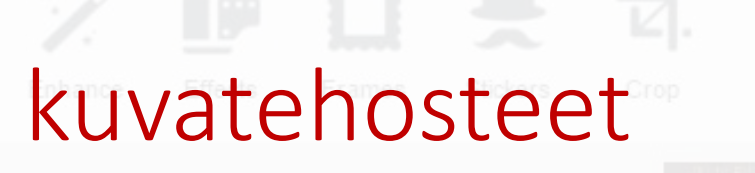

Sivulle ladattua kuvaa voi käsitellä ohjelman omilla kuvankäsittelyn vaihtoehdoilla.

Valitse sivulla oleva kuva **Edit content** –komennolla muokkaustilaan.

Kuvan alapuolella olevaa Edit – painiketta klikkaamalla avautuu kuvankäsittelyn vaihtoehdot.

Muista tallentaa valittu muokkaus.

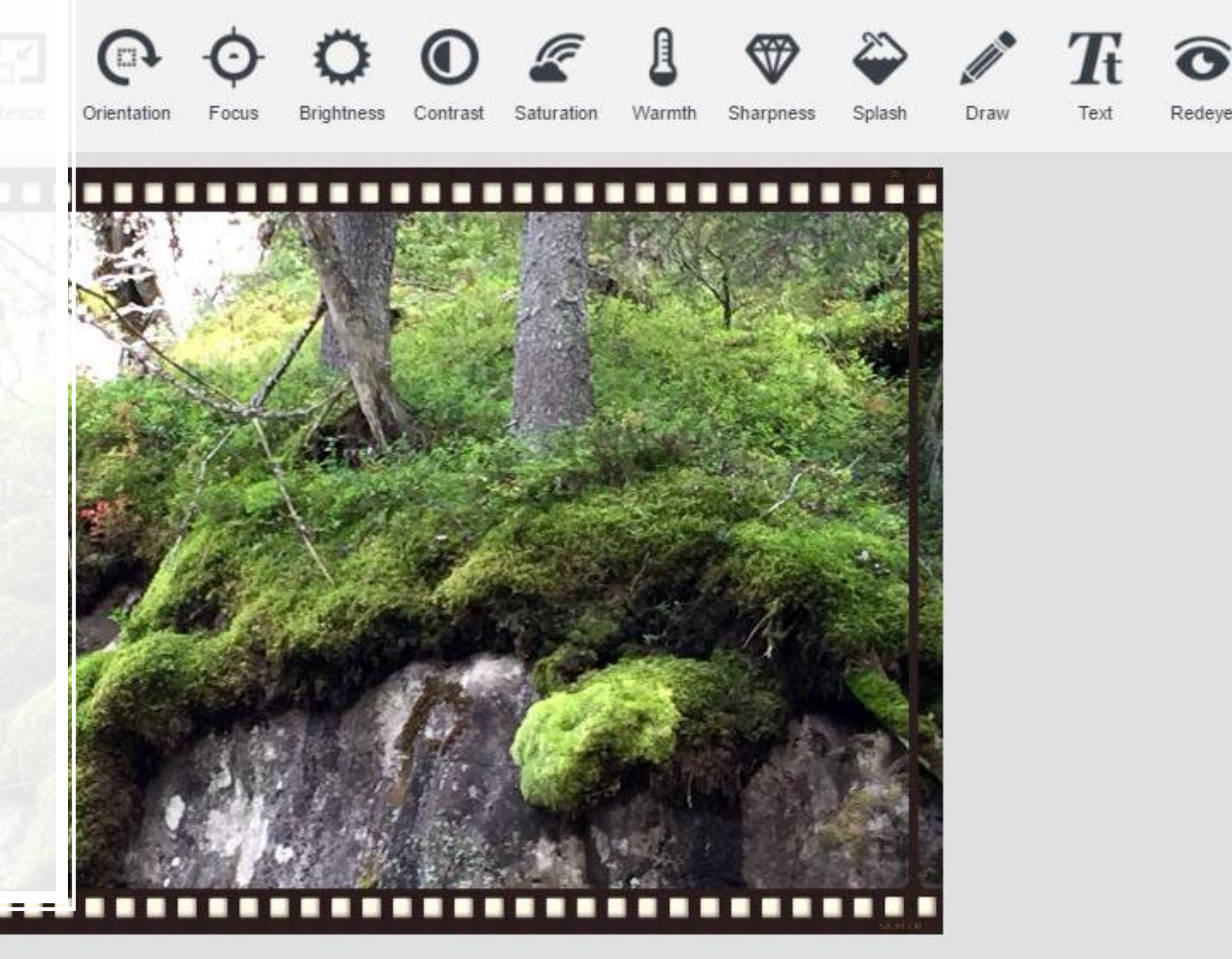

 $1200 - 900$ 

# sisällön lisääminen

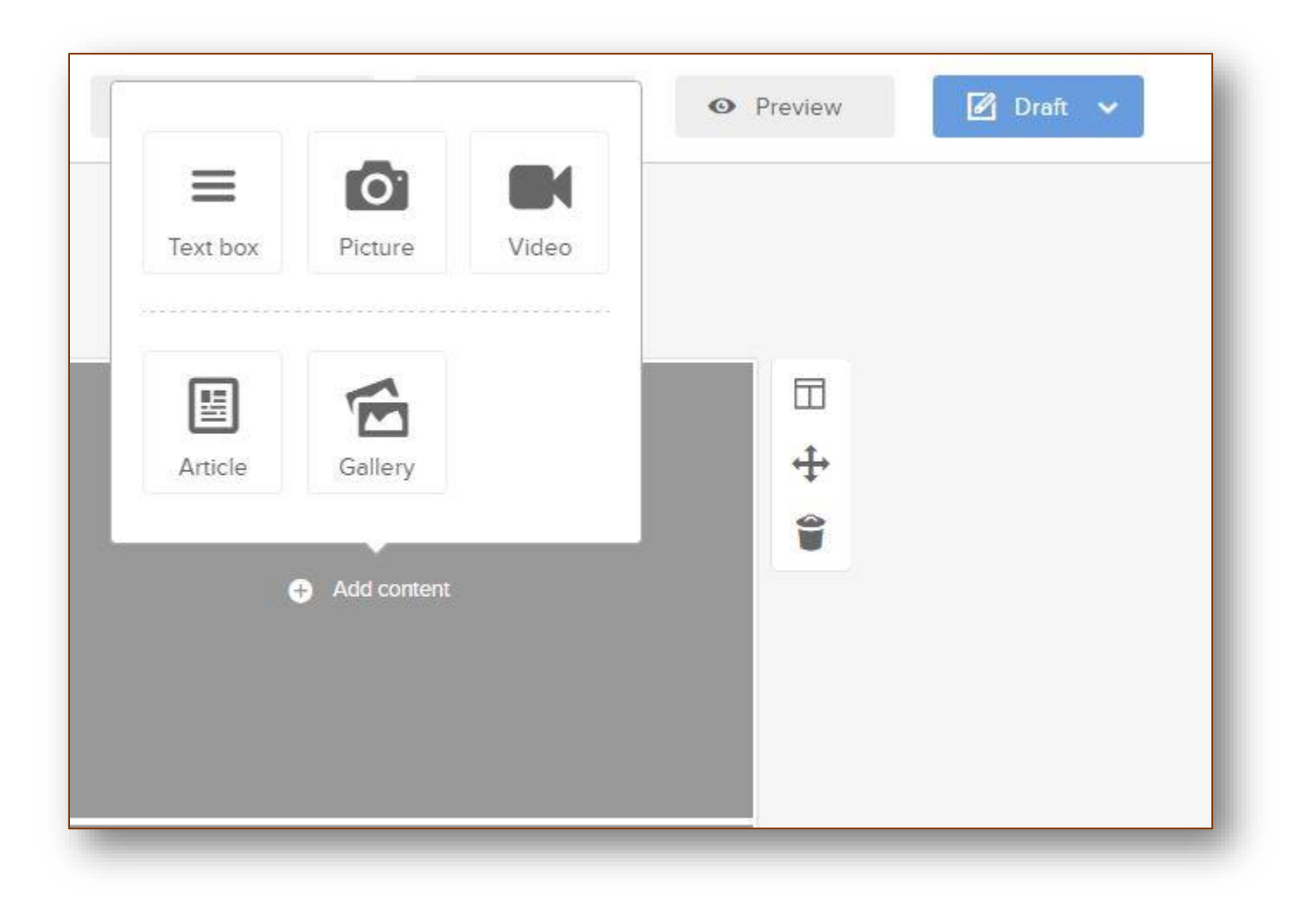

Paina sivun tai aukeaman keskellä olevaa + **Add content-painiketta**.

Valitse liitettävän aineiston tunnus.

# tekstin lisääminen

Sivulle avautuu lomake otsikon ja tekstin lisäämiseksi.

Kunkin kentän alapuolelta löytyy asetuspainike tekstityylille.

*Pitkä teksti on helpointa liittää valmiista asiakirjasta kopioimalla (leikepöytätoiminto) ja muokata liittämisen jälkeen.*

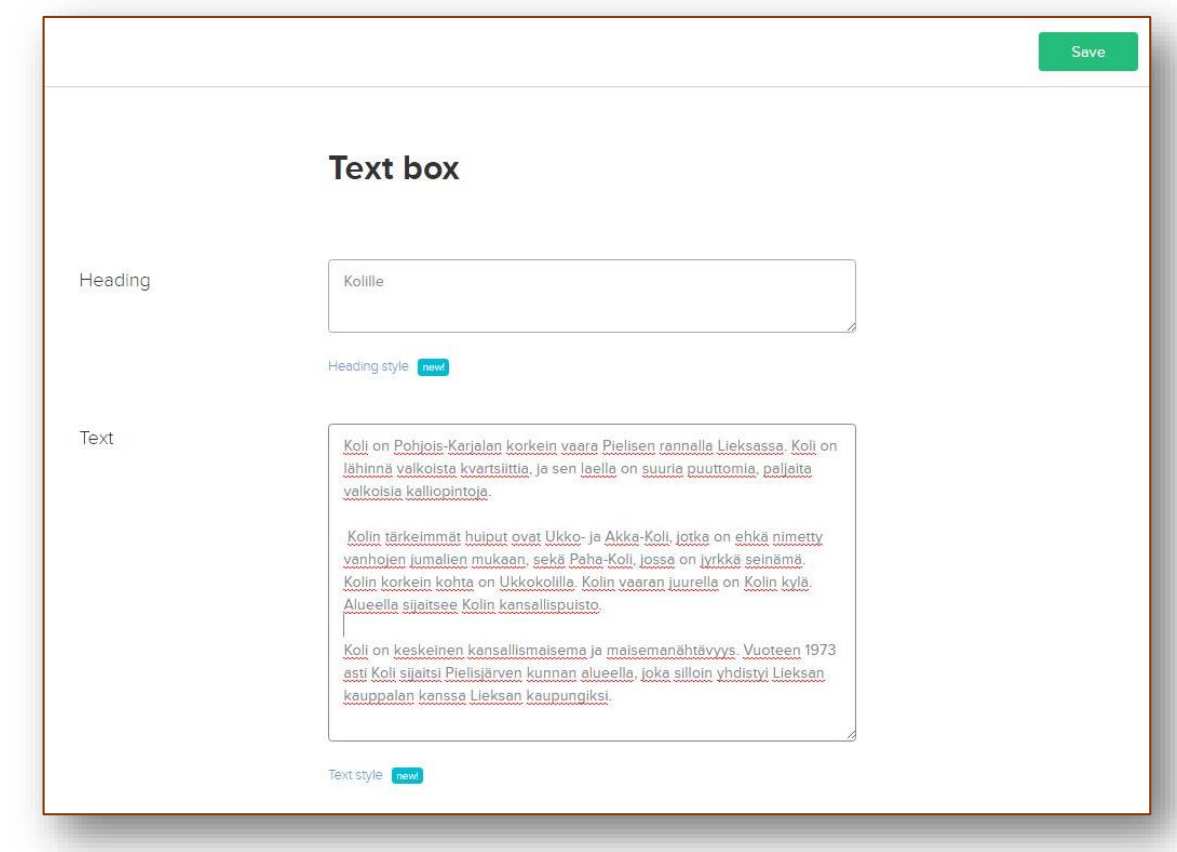

# julkaisu ja jakaminen 1

Esikatsele (**Preview**) luonnos ennen julkaisua.

Paina **Publish** -painiketta, kun luonnos on valmis julkaistavaksi.

Publisl

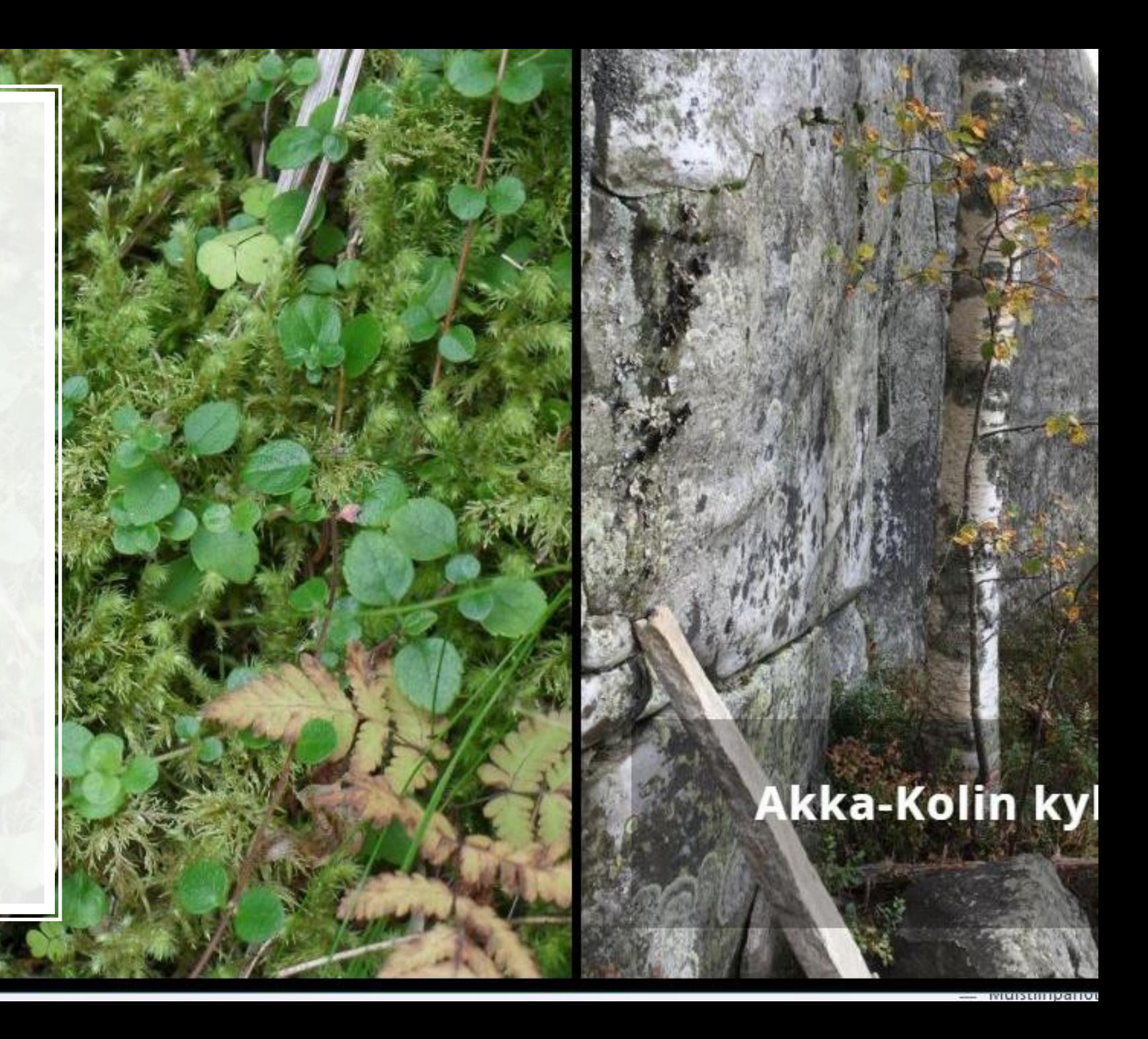

# julkaisu ja jakaminen 2

### Julkaisun perustiedot:

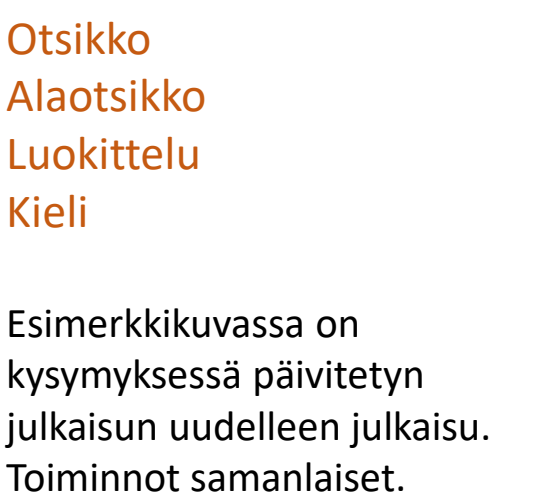

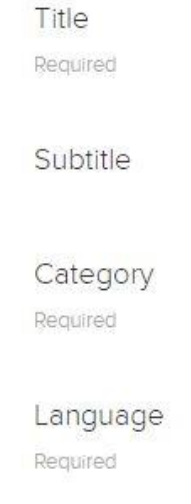

### Koli Tänne yhä uudelleen ... tahtoisin Education  $\checkmark$ Finnish  $\checkmark$ Publish Cancel

**Publish updates** 

# julkaisu ja jakaminen 3

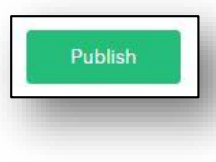

### Well done! Your booklet is live. Now, it's time to tell the world about it.  $C^*$  Share in.  $e^2$  Link https://papermine.com/pub/14287128/ <> Embed <div class="embed-container" style="position:relative; paddingbottom:63.25%; height:0; overflow:hidden; max-width:100%; height:auto;"> <iframe src="https://papermine.com/pub/14287128/" frameborder="0" Done or go to your booklet

### Valmiina jaettavaksi.

### Share JULKAISUTIEDOT OHEISTUVAT SOSIAALISEN MEDIAN VIESTITYKSIIN.

#### Link

SUORALINKKI KOHTEESEEN. (kotisivu, s-posti, blogit … )

#### Embed

UPOTETTU –koodi, liitettäväksi kotisivuille ja blogien upotetun koodin kenttiin.

# Poistuminen,

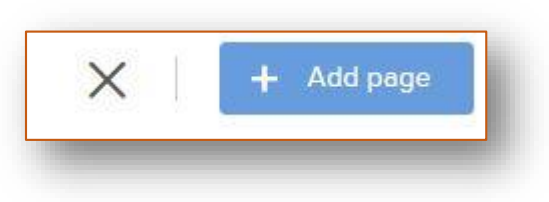

muokkaus uudelleen, jakaminen uudelleen

Paluu tilisivulle muokkaustilasta painamalla Poistu-painiketta ( X ). Näpäytä profiilikuvaa, julkaisut ja mahdolliset luonnokset avautuvat sivun alareunaan. Voit aloittaa myös uuden julkaisun tekemisen.

Kunkin julkaisun alapuolelta löytyy Edit -painike uudelleen muokkausta varten. Kaksoisnäpäytys avaa julkaisun esikatseluun, julkaisun alapuolelta löytyy painikkeet muokkaukseen ja julkaisun jakamiseen.

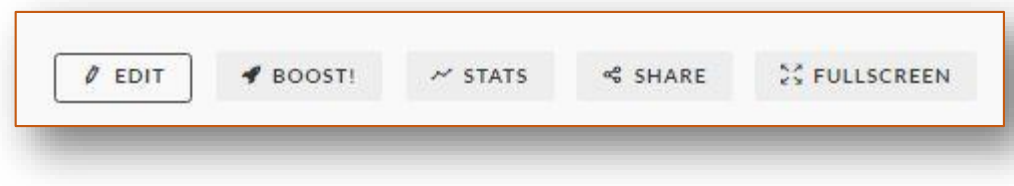

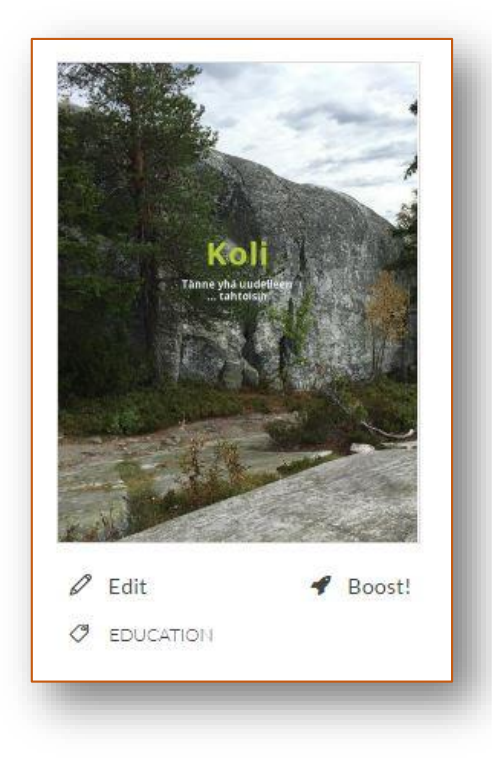

# Omat julkaisut

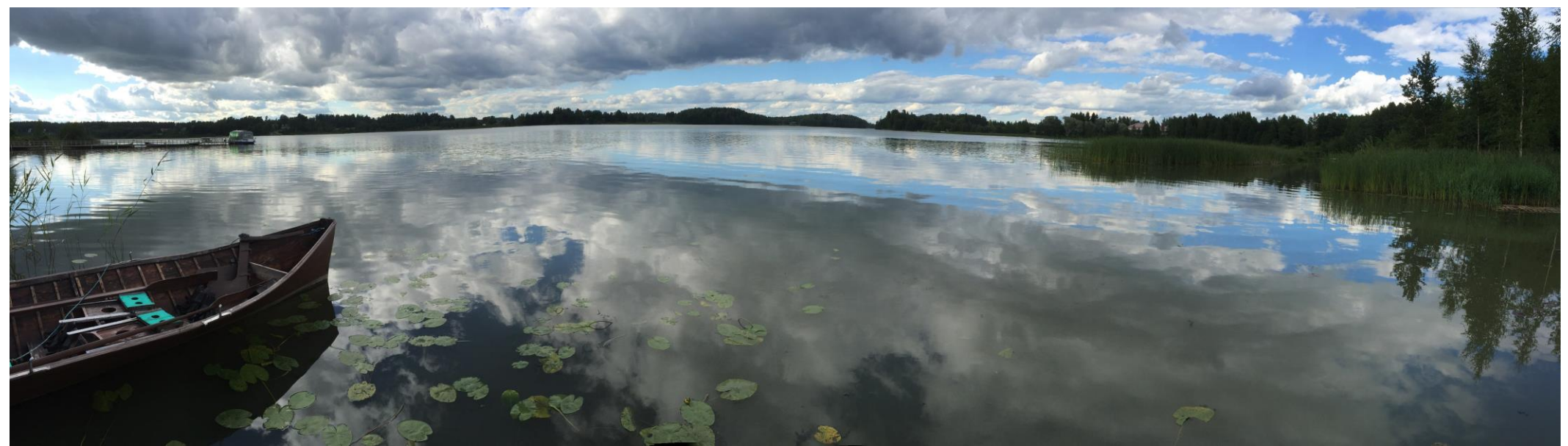

- <https://papermine.com/booklet/1011413/>
- <https://papermine.com/booklet/1014216/>
- <https://papermine.com/booklet/5329125/>
- <https://papermine.com/booklet/14287128/>